## How to Manually Create the Microsoft® SQL Server™ 2005 (Express Edition) ACT7 Instance

## **Question**

You have ACT! (EX Edition) and you would like to install on one of the supported Windows Server Operating Systems You would prefer to install the Microsoft SQL Server 2005 (Express Edition) instance for ACT! manually.

## Answer

**Note:** Sage Software is providing instructions on how to create a SQL instance for ACT! when Microsoft® SQL Server™ 2005 Express Edition is already installed. In order to deploy these instructions, you must have a valid licens from Microsoft for a copy of SQL Server 2005 that permits multiple instances (such as the Processor Licensing Model). To read more about Microsoft's licensing options for SQL Server 2005 and make sure that the type of license you have permits deployment of ACT! in this manner, go to Microsoft.com.

**Note:** The following information is provided as a convenience. Sage Software, Small Business Division, does not provide support for Microsoft Products. For more information on this topic go to Microsoft.com

**Important Note:** ACT! by Sage 2007 (9.0) must NOT be installed when attempting to create the SQL ACT7 instance.

**Important Note:** We recommended that any other instances of SQL are stopped while manually installing the ACT7 instance.

This document will provide detailed steps on how to create a Microsoft SQL Server 2005 instance for ACT! and the installation process for ACT!:

## **Creating a Microsoft SQL Server 2005 instance for ACT!:**

- 1. Place your ACT! by Sage 2007 (9.0) CD in your drive. (Close the installation menu if it launches.)
- 2. Launch **Windows Explorer** or **My Computer**.
- 3. Browse to the following folder on your CD drive: **Dependencies** and then double-click **SQLEXPR.exe**. The following **Extracting Files** progress indicator appears.

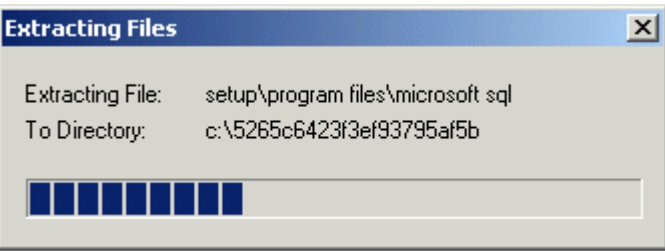

4. When the extraction is complete, the **Microsoft SQL Server 2005 Setup - End User License Agreement** dialog box appears.

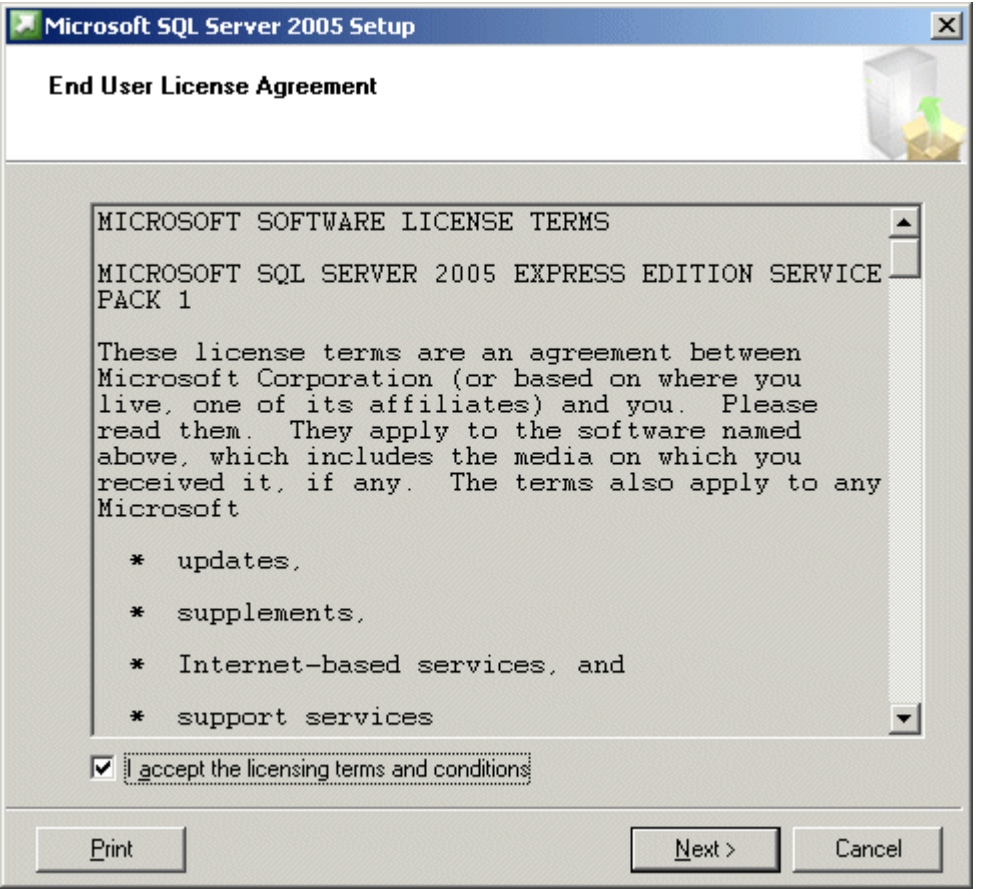

5. Review the agreement. If you agree with the terms and conditions enable the **I accept the licensing terms and conditions** option and then click **Next**. The **Microsoft SQL Server 2005 Setup - Installing Prerequisites** dialog box appears.

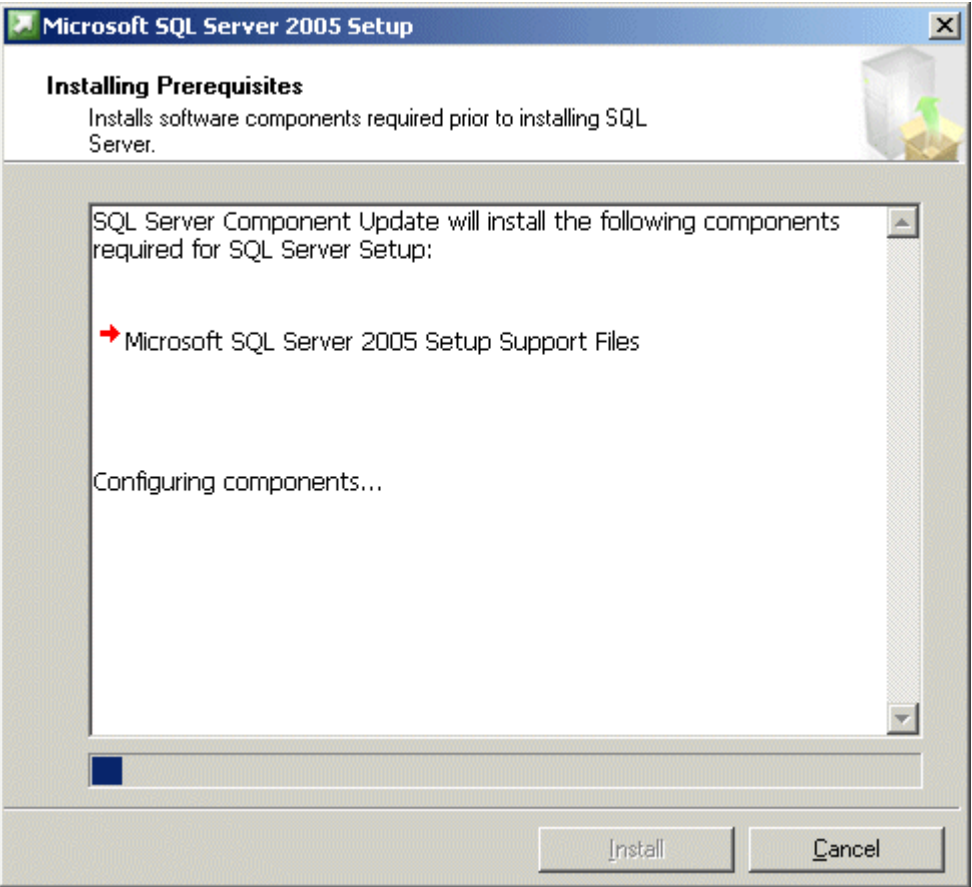

6. Click **Install**. A progress indicator will appear in the dialog box.

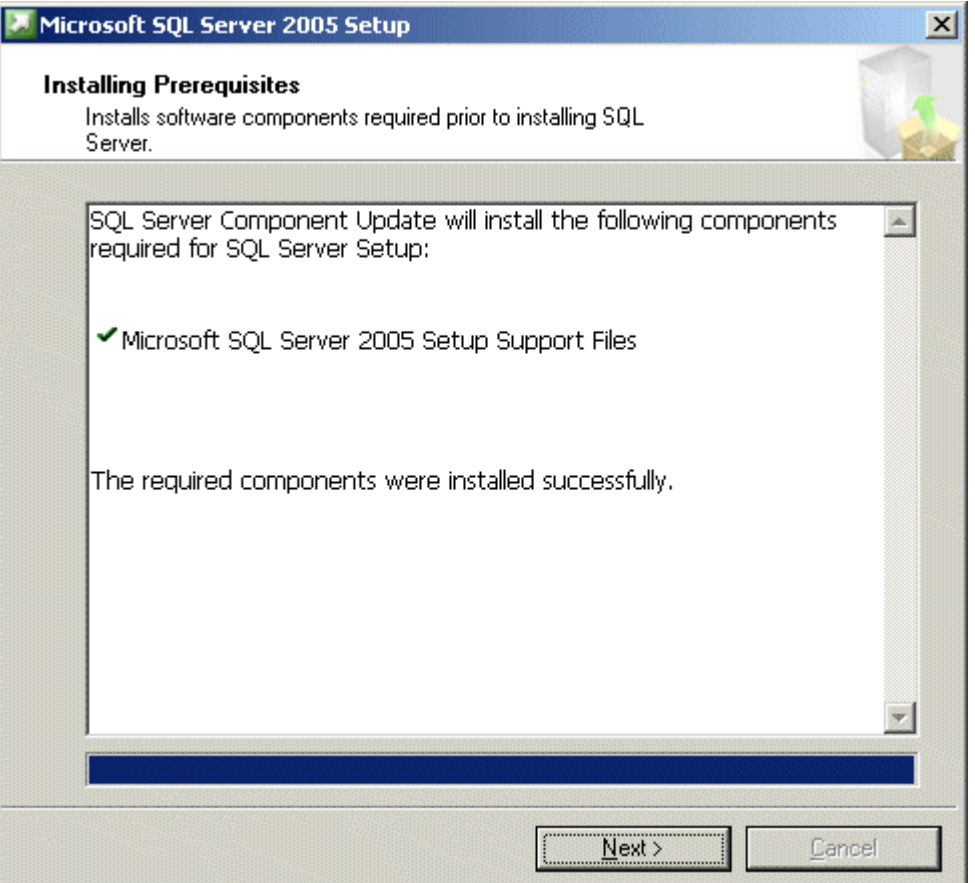

7. When completed the item will appear with green check marks. Click **Next** to continue. The **Microsoft SQL Server 2005 Setup - System Configuration Check** message box appears.

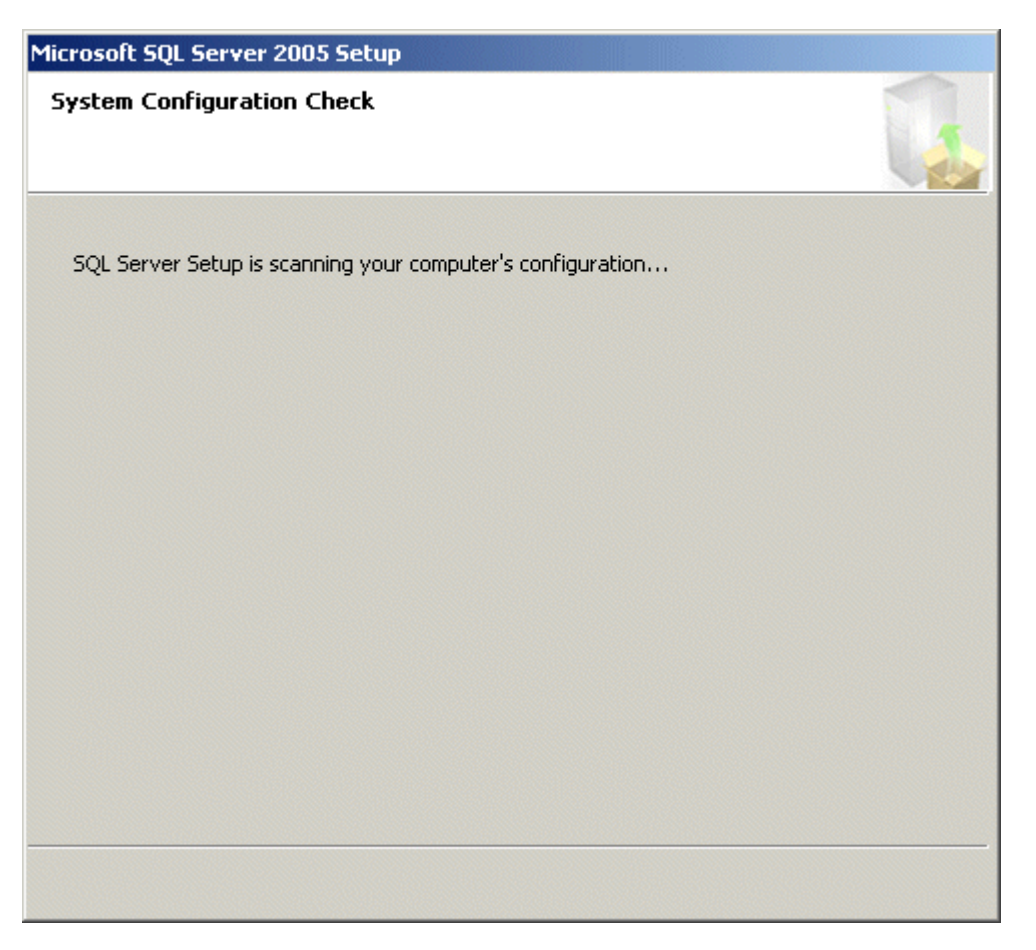

8. When completed the **Microsoft SQL Server 2005 Setup -Welcome to the Microsoft SQL Server Installation Wizard**  dialog box appears.

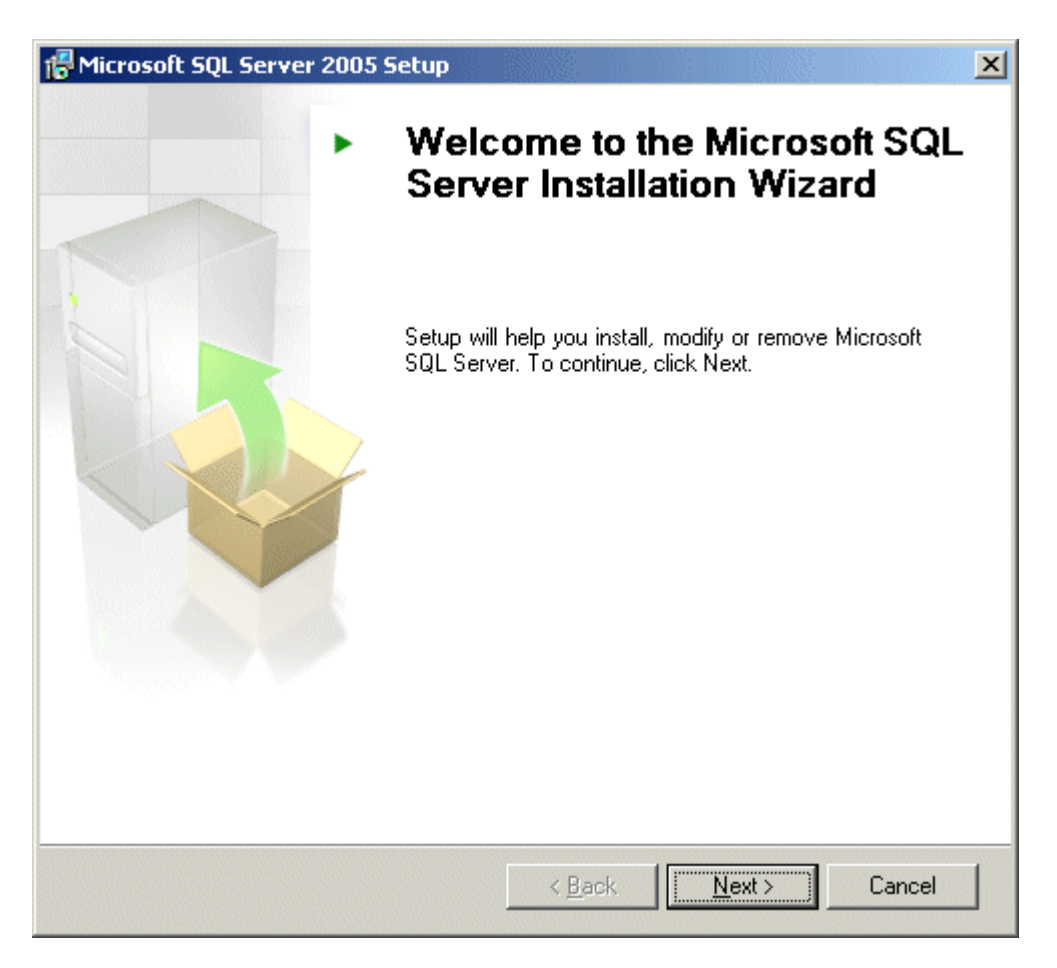

9. Click **Next**. The **Microsoft SQL Server 2005 Setup - System Configuration Check** dialog box appears.

**Note:** If you have attempted to install ACT! or manually create the SQL Server instance you may need to remove components left from the previous installation attempt. Please refer to the following Knowledge Base Answer:

Title: Error Message Referring to an "installation package for the product cannot be found" Such as the Native Client or VSS Writer Answer ID: 19441

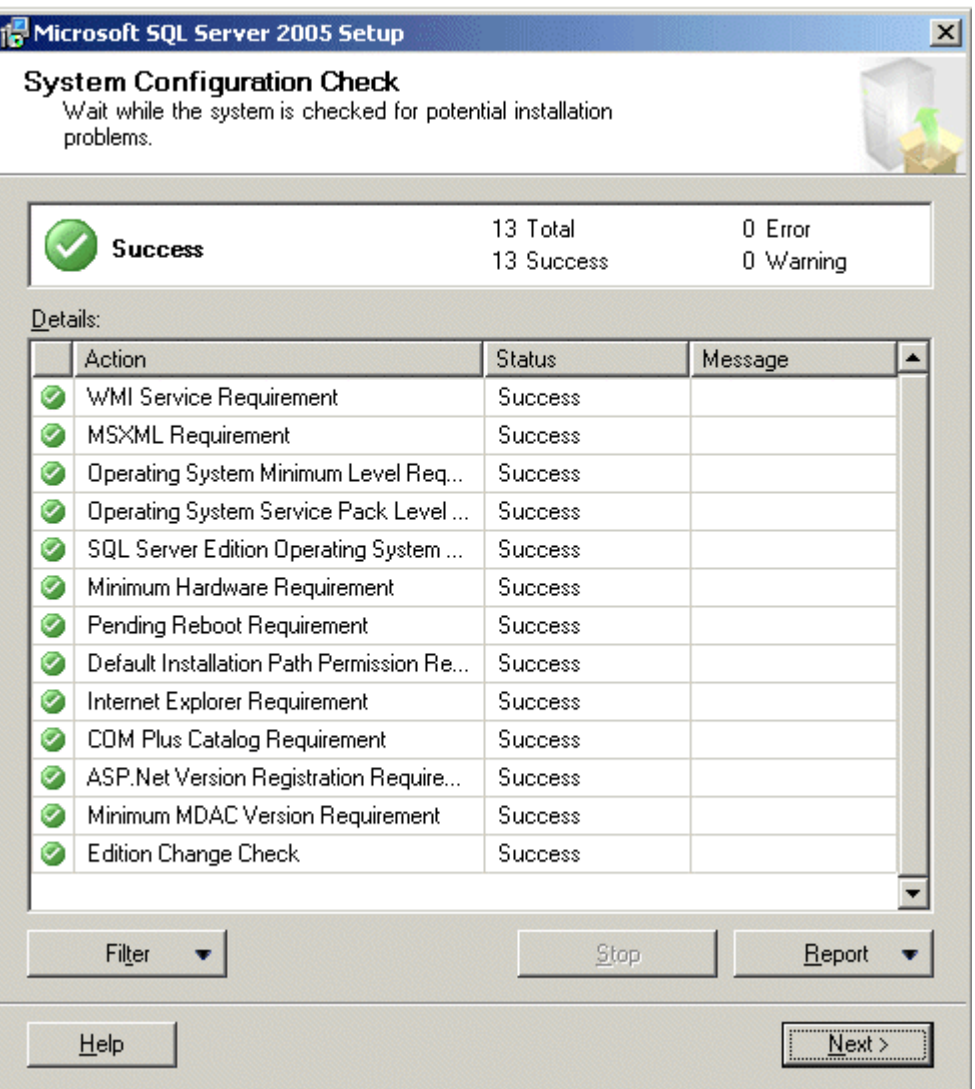

10. Click **Next**. The following **Windows Installer - Preparing to install** message box appears.

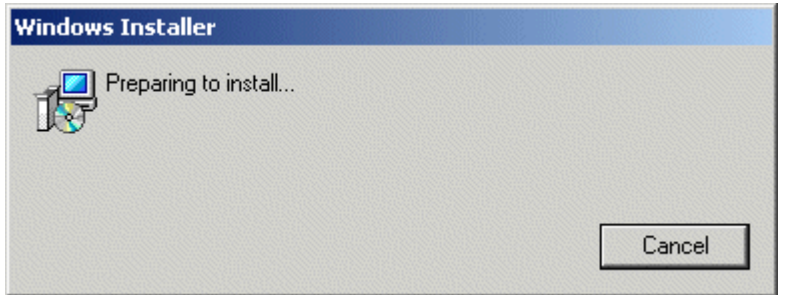

11. When the install is ready, the following **Microsoft SQL Server 2005 Express Edition Setup - Microsoft SQL Server Installation** dialog box appears.

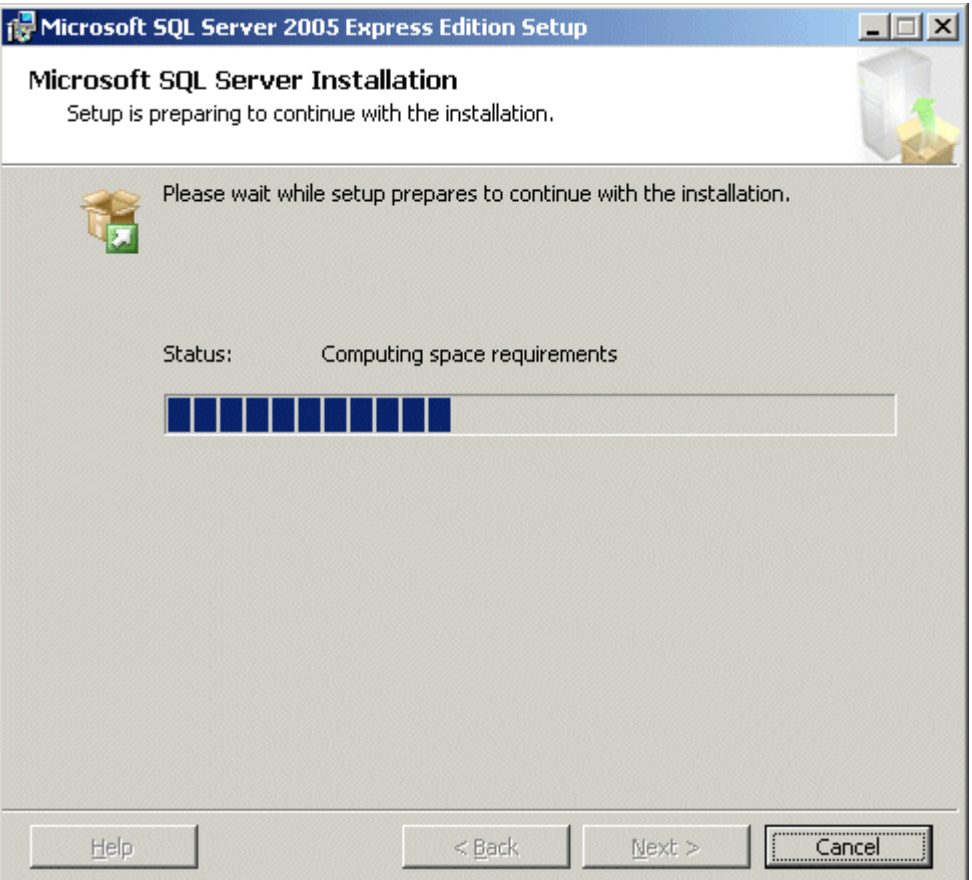

12. When ready to install, the **Microsoft SQL Server 2005 Express Edition Setup - Registration Information** dialog box appears..

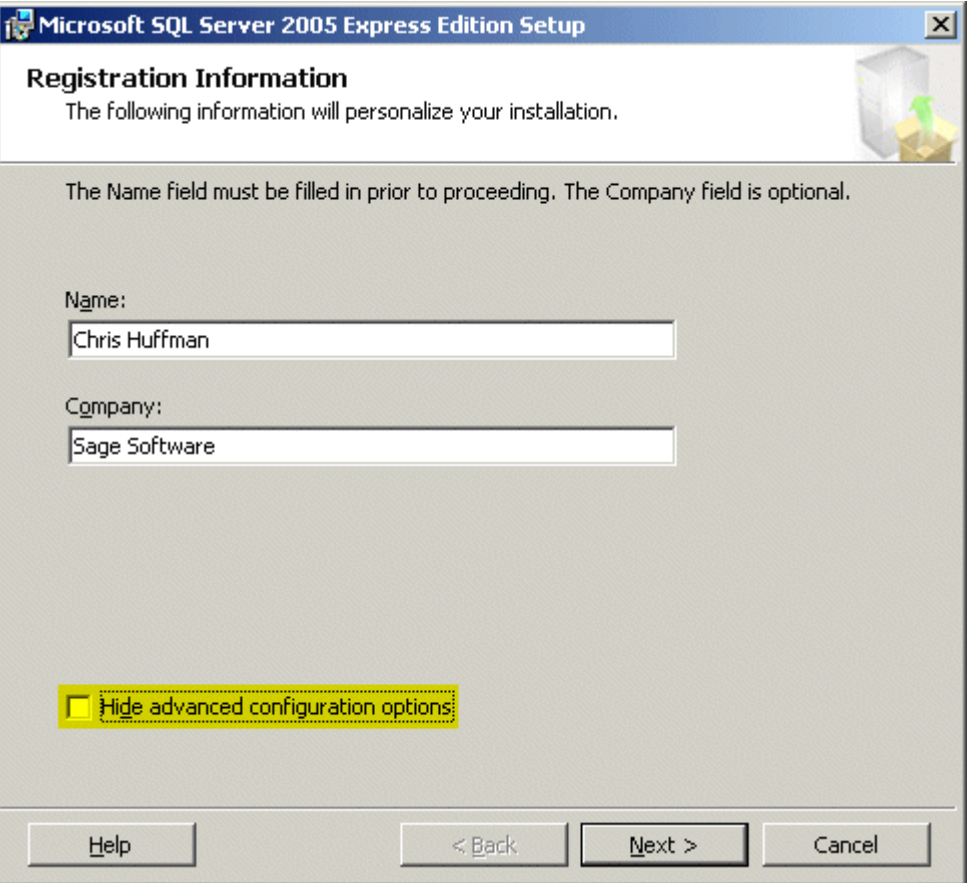

13. Ensure your name is in the **Name** field, your company is in the **Company** field, clear the check in the **Hide advanced configuration options** check box, and then click **Next**. The **Microsoft SQL Server 2005 Express Edition Setup - Feature Selection** dialog box appears.

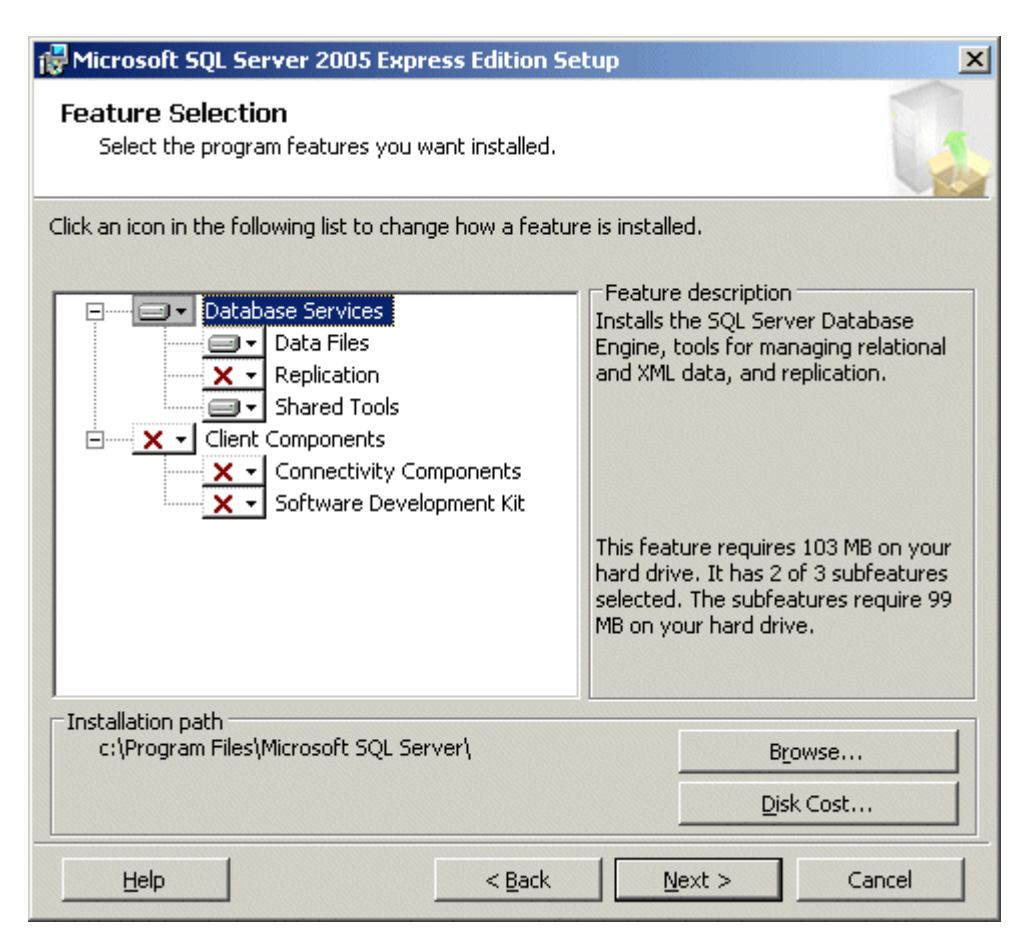

14. Ensure under Database Services that Data Files and Shared Tools options are enabled, and then click **Next**. The **Microsoft SQL Server 2005 Express Edition Setup - Instance Name** dialog box appears.

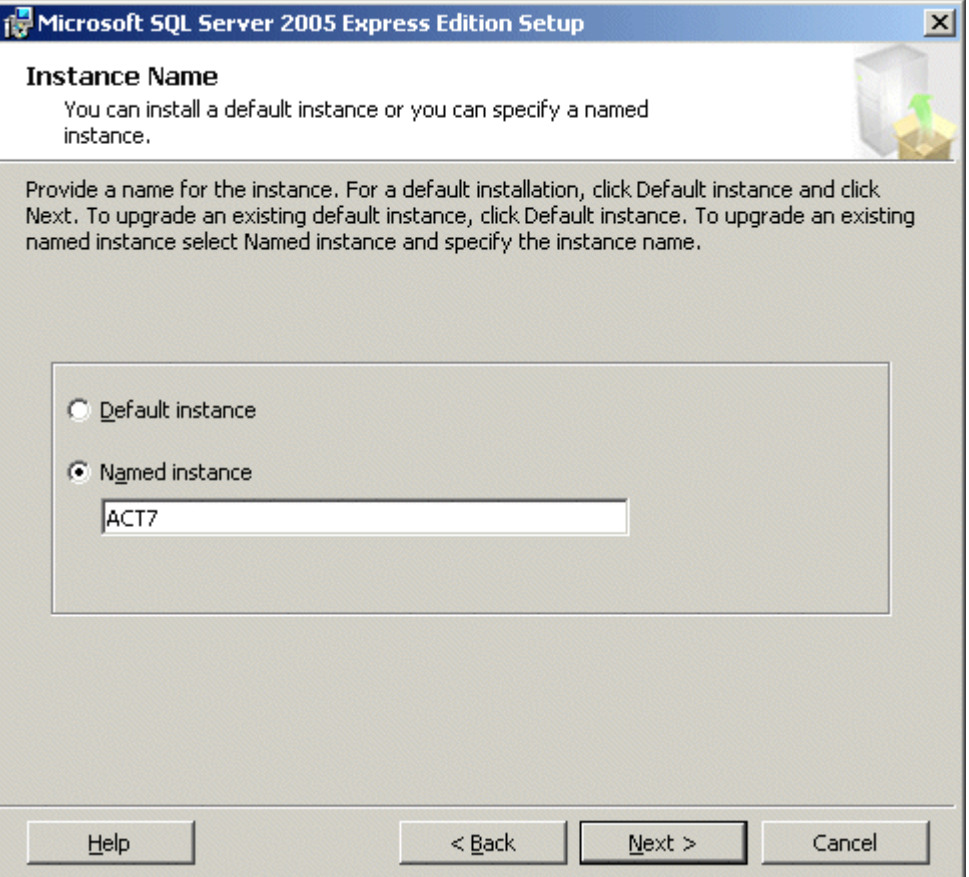

15. Enable the **Named instance** option, type **ACT7** in the **Instance name** field, and then click **Next**. The **Microsoft SQL Server 2005 Express Edition Setup - Service Account** dialog box appears.

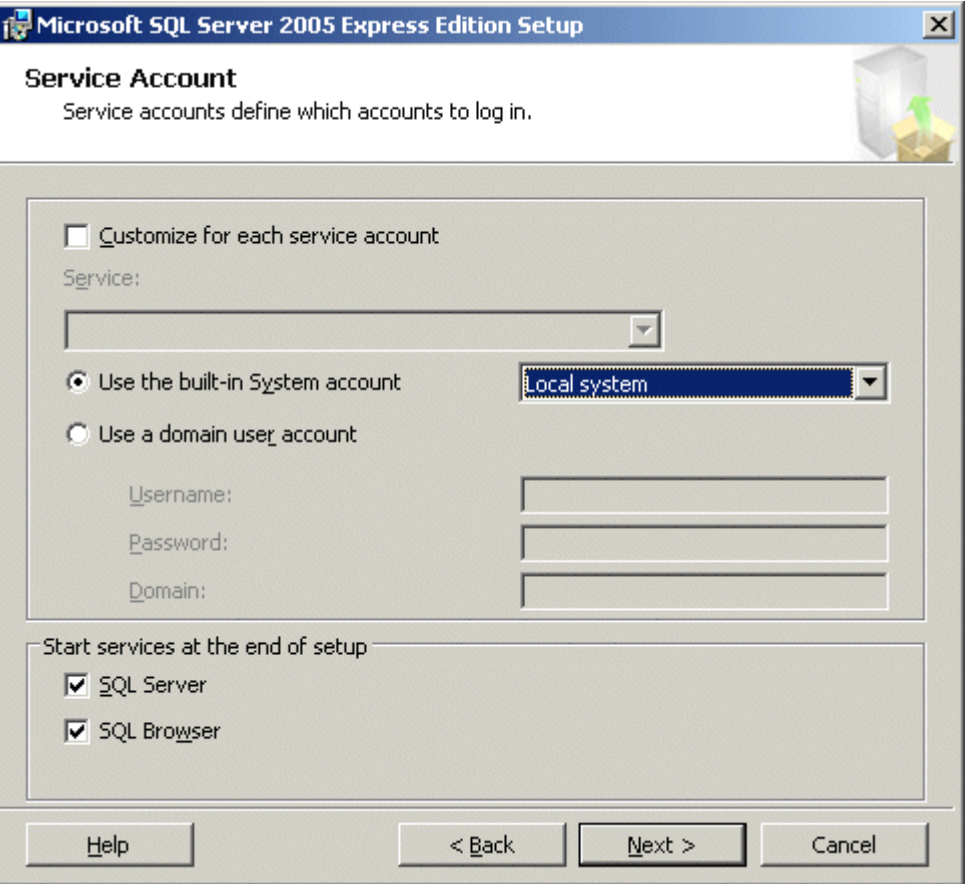

16. Ensure the **Use the built-in System account** is enabled, select the **Local system** option from the drop-down, **SQL Server** and **SQL Browser** options is enabled, and then click **Next**. The **Microsoft SQL Server 2005 Express Edition Setup - Authentication Mode** dialog box appears.

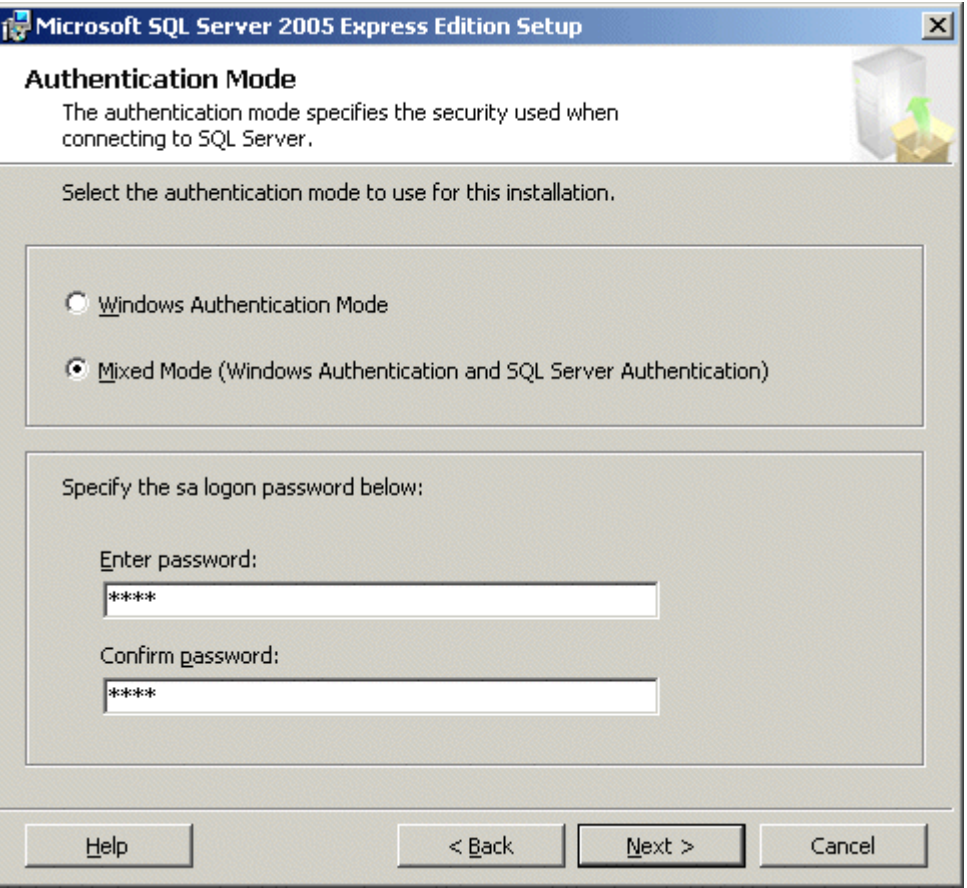

17. Ensure the **Mixed Mode (Windows Authentication and SQL Server Authentication)** is enabled. Type **sage** in the **Enter password** and the **Confirm password** fields, and then click **Next**. The **Microsoft SQL Server 2005 Express Edition Setup -Collation Settings** dialog box appears.

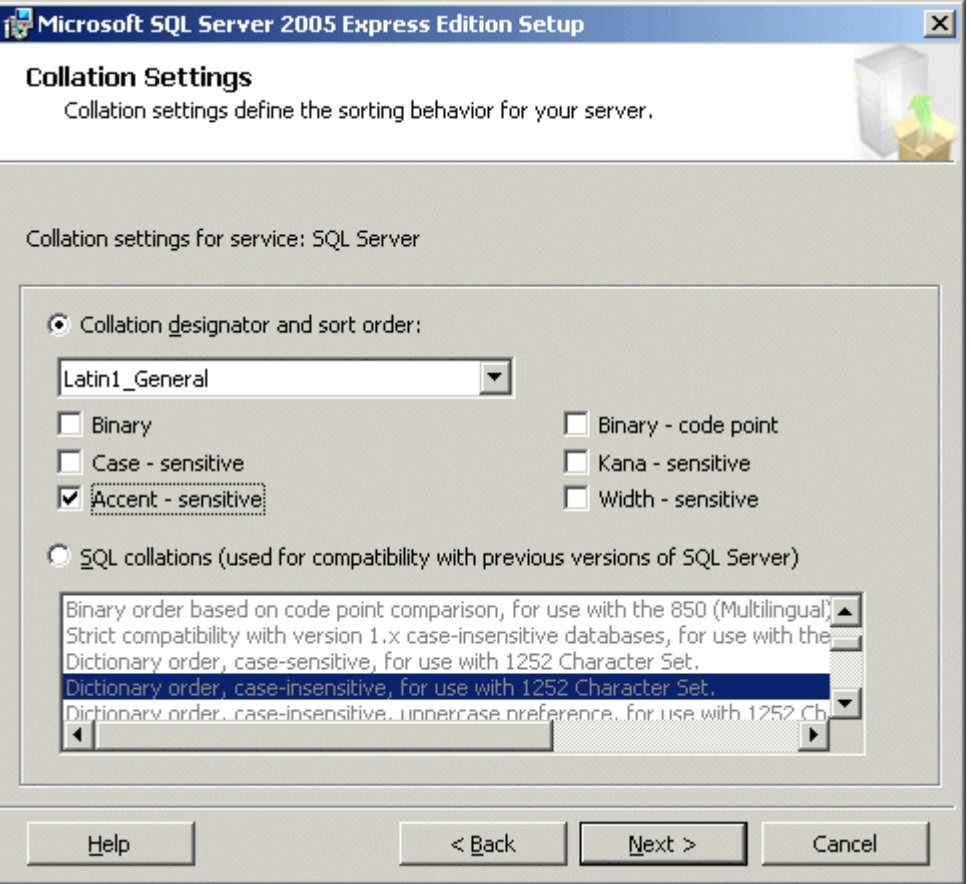

18. Ensure the **Collation designator and sort order** option is enabled and **Latin1\_General** option appears in the field below. Only enable the **Accent sensitive** option for **Sort order**, and then click **Next**. The **Microsoft SQL Server 2005 Express Edition Setup - User Instance** dialog box appears.

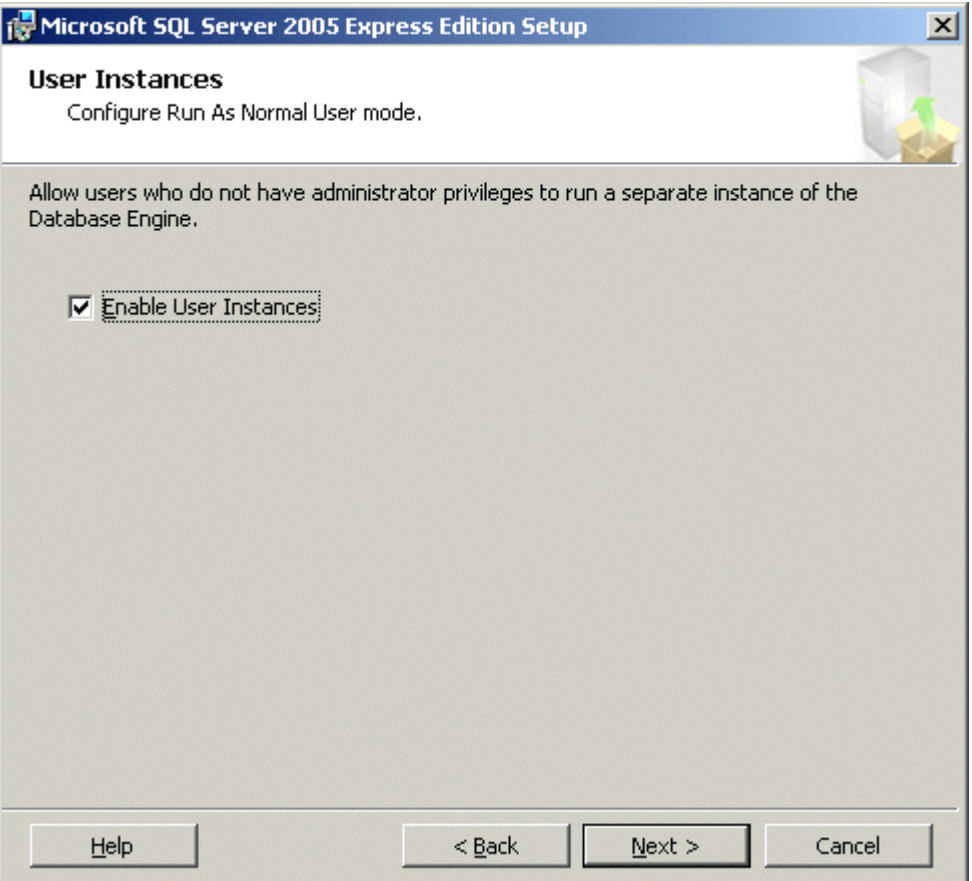

19. Click **Next**. The **Microsoft SQL Server 2005 Express Edition Setup - Error and Usage Report Settings** dialog box appears.

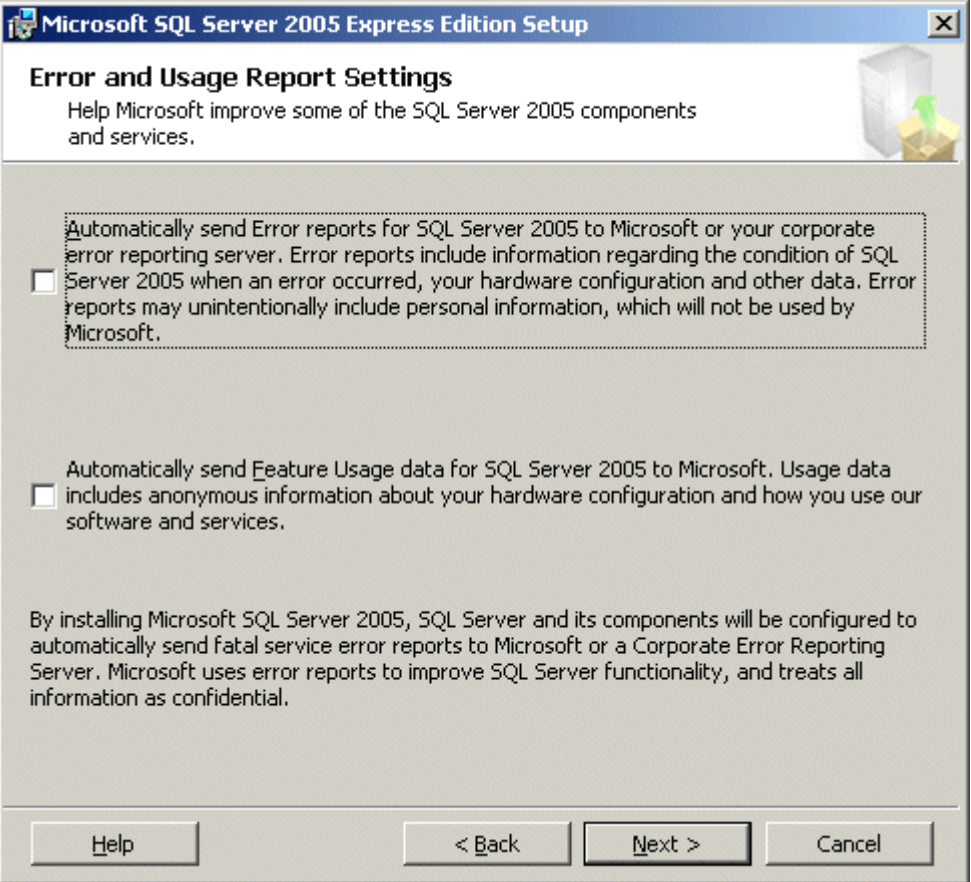

20. Click **Next**. The **Microsoft SQL Server 2005 Express Edition Setup - Ready to Install** dialog box appears.

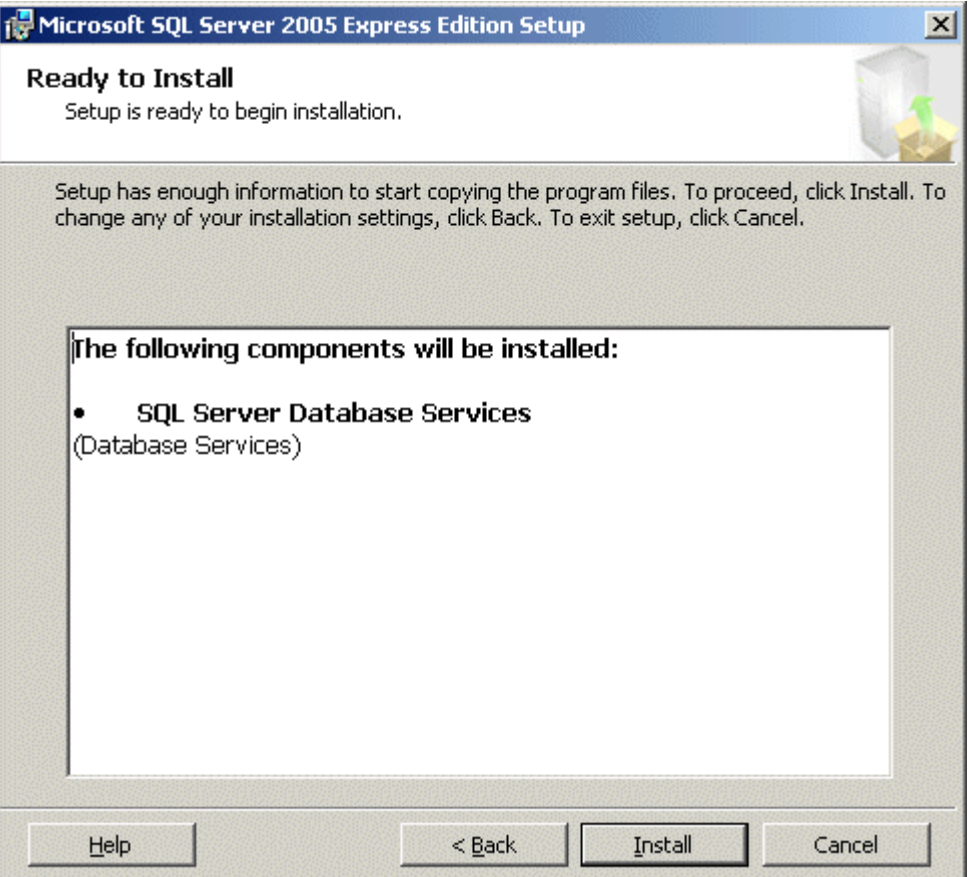

21. Click **Install** to start copying files. The **Microsoft SQL Server 2005 Setup - Setup Progress** dialog box appears.

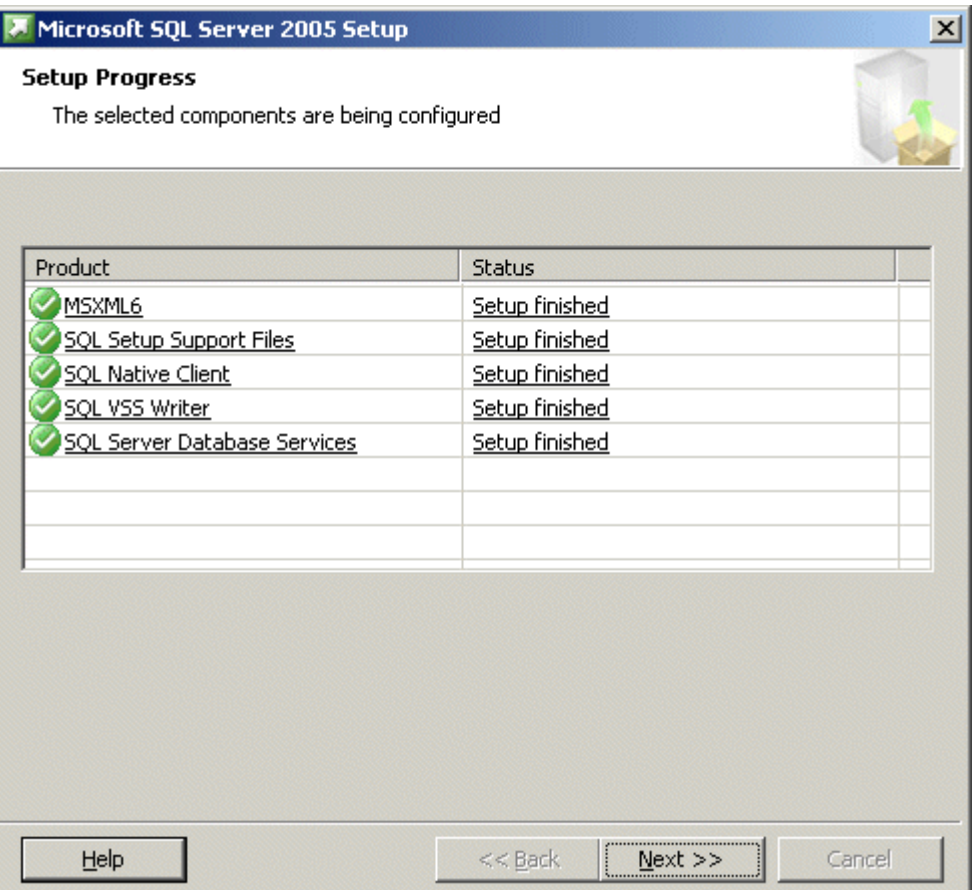

**Note:** If you receive an error similar to: ""The installation package for the product cannot be found" Such as the Native Client or VSS Writer" please refer to the following Knowledge Base Answer:

Title: Error Message Referring to an "installation package for the product cannot be found" Such as the Native Client or VSS Writer

- Answer ID: 19441
- 22. When complete click **Next**. The **Microsoft SQL Server 2005 Setup Completing Microsoft SQL Server 2005 Setup**  dialog box appears.

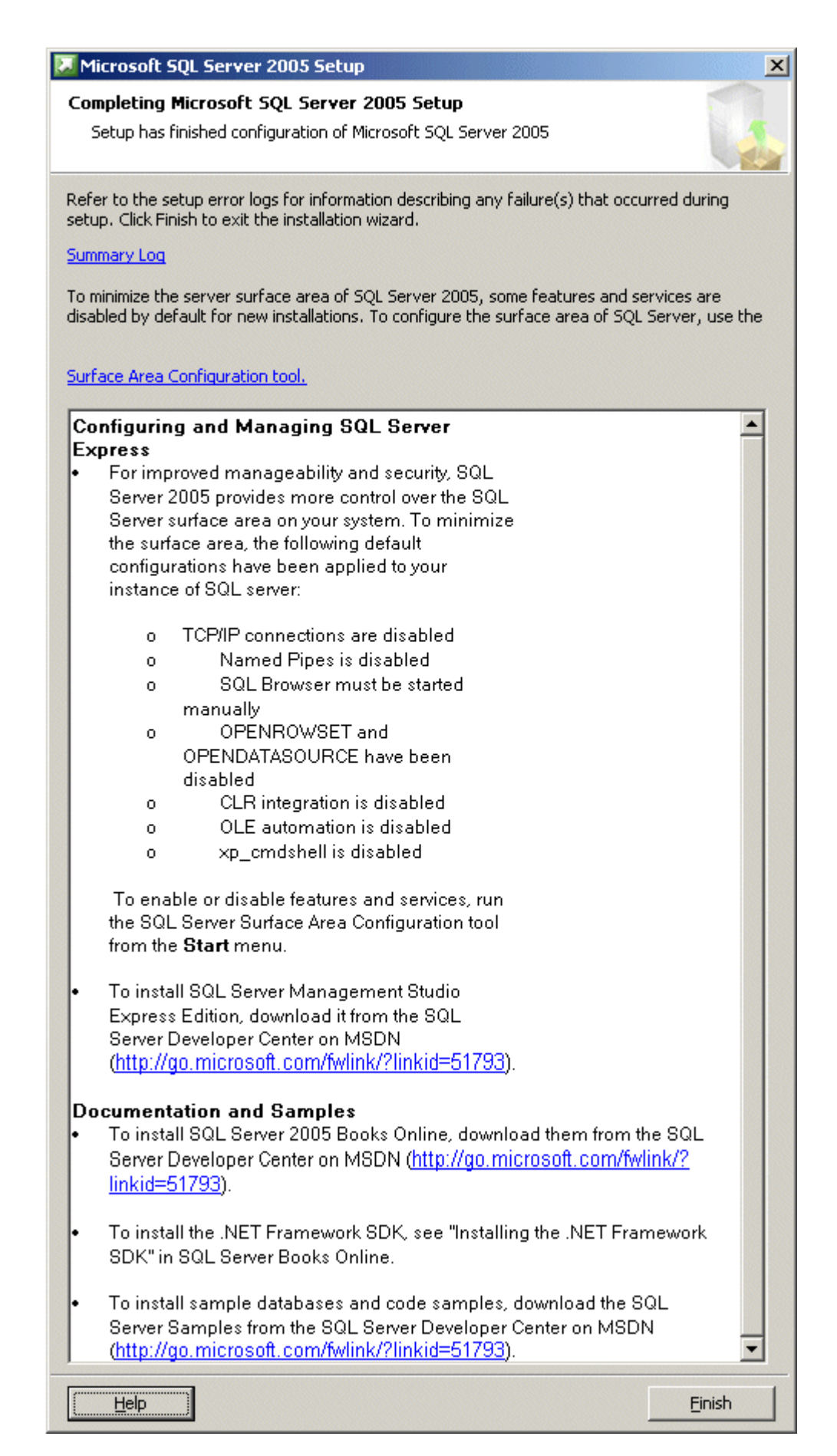

- 23. Click **Finish** to complete the installation.
- 24. Restart your computer.
	- 25. Ensure that the **SQL Server Browse** service is running. Use the following steps:

How well did this answer your question?